# 一日MS 365應用

O365你必須知道的事

網路管理組 張維廷 組長 20210113

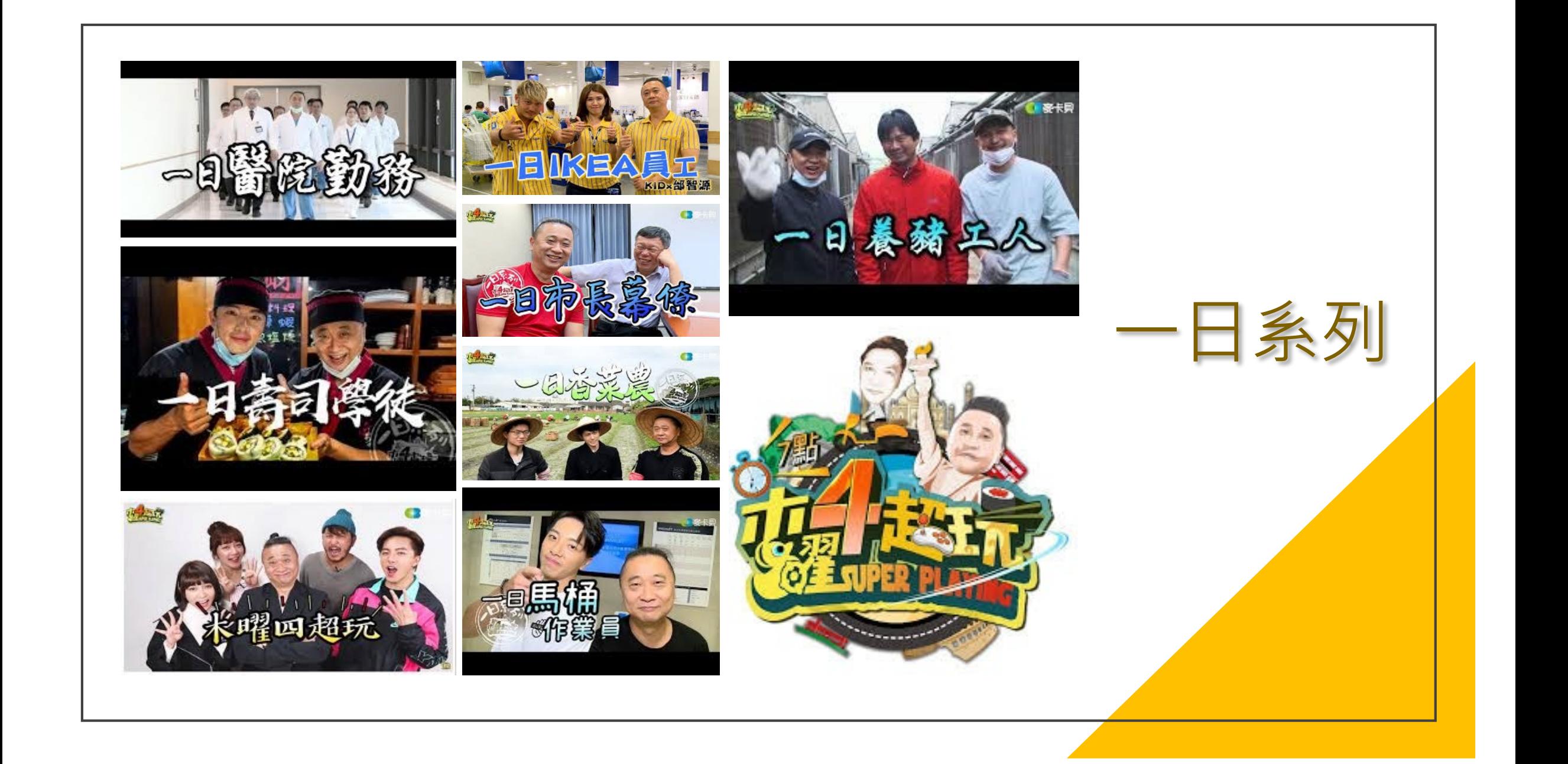

# 什麼是[Microsoft 365](https://www.microsoft.com/zh-tw/videoplayer/embed/RE4udcx?pid=ocpVideo0-innerdiv-oneplayer&postJsllMsg=true&maskLevel=20&market=zh-tw)[?](https://www.microsoft.com/zh-tw/videoplayer/embed/RE4udcx?pid=ocpVideo0-innerdiv-oneplayer&postJsllMsg=true&maskLevel=20&market=zh-tw) (

### [Microsoft 365](https://www.microsoft.com/zh-tw/videoplayer/embed/RWftrJ?pid=ocpVideo0-innerdiv-oneplayer&postJsllMsg=true&maskLevel=20&market=zh-tw) [與](https://www.microsoft.com/zh-tw/videoplayer/embed/RWftrJ?pid=ocpVideo0-innerdiv-oneplayer&postJsllMsg=true&maskLevel=20&market=zh-tw) [Office 2019](https://www.microsoft.com/zh-tw/videoplayer/embed/RWftrJ?pid=ocpVideo0-innerdiv-oneplayer&postJsllMsg=true&maskLevel=20&market=zh-tw) [有何不同?](https://www.microsoft.com/zh-tw/videoplayer/embed/RWftrJ?pid=ocpVideo0-innerdiv-oneplayer&postJsllMsg=true&maskLevel=20&market=zh-tw)

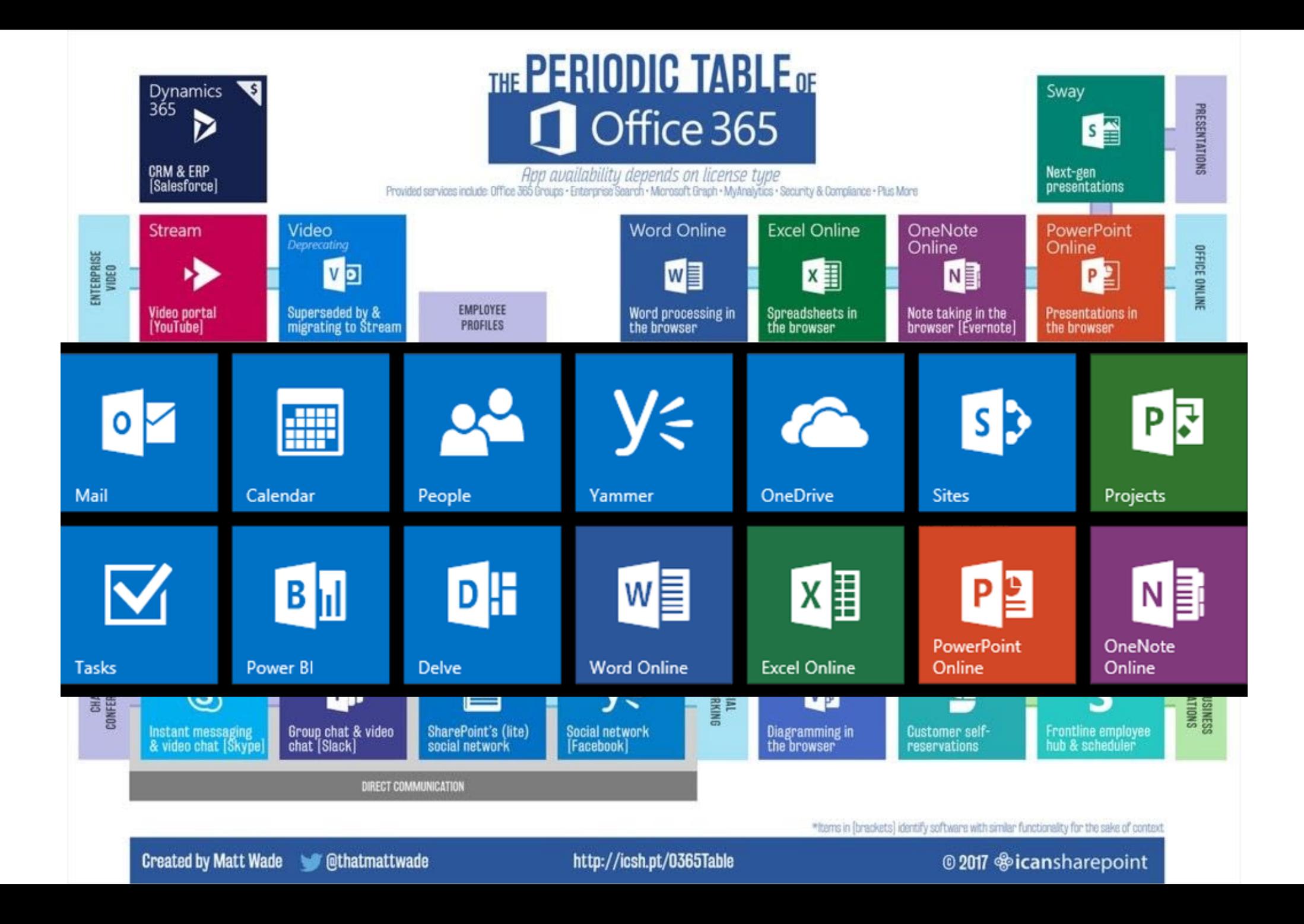

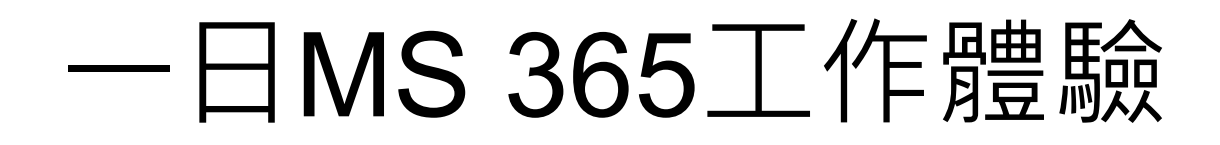

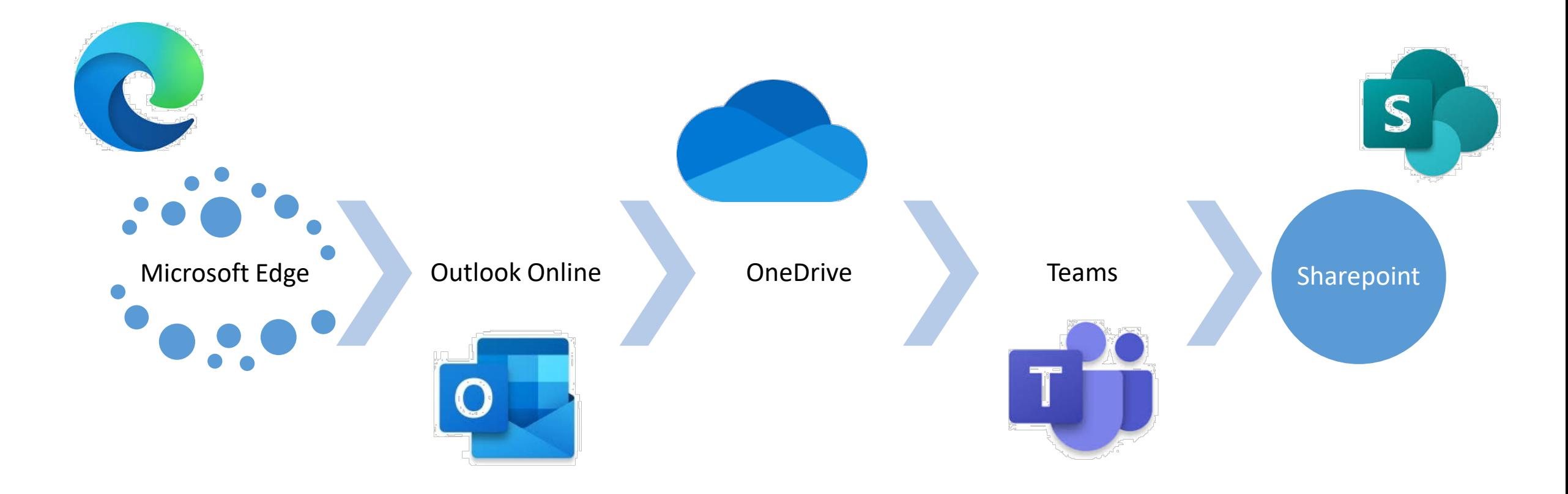

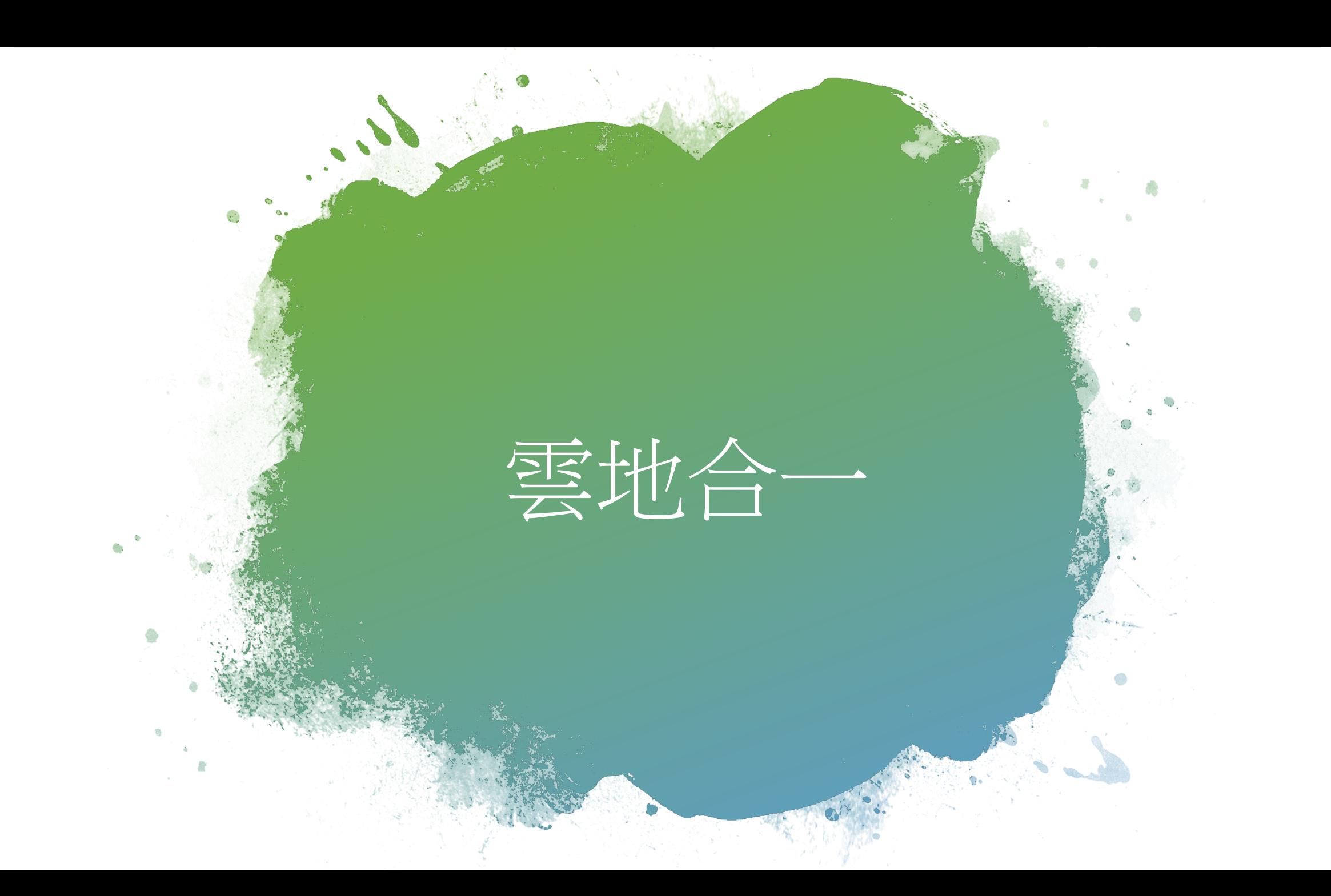

## 關於網路服務帳號這事

- 各家都有自己的網路服務帳號 微軟帳號 & tku o365帳號
	-
	- 支援Windows 登入

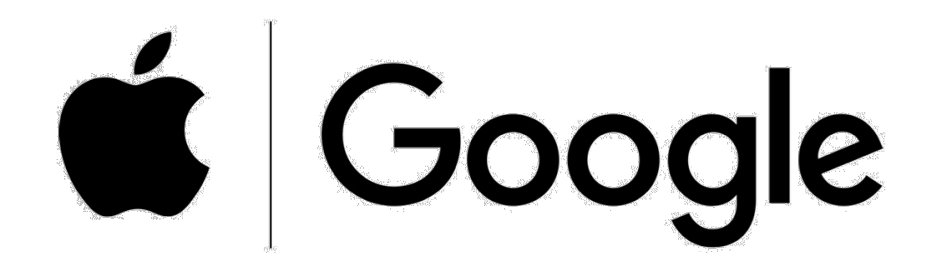

It looks like kelly@contoso.com is used with more than one account. Which account do you want to use? Work or school account Created by your IT department kelly@contoso.com Personal account Created by you kelly@contoso.com **FU** Microsoft Back

### 訂閱與買斷

# 產品資訊 **O**ffice

產品已啟動 Microsoft Office 專業增強版 2019

此產品包含

### A REINFORMED MEDIC 變更產品金鑰

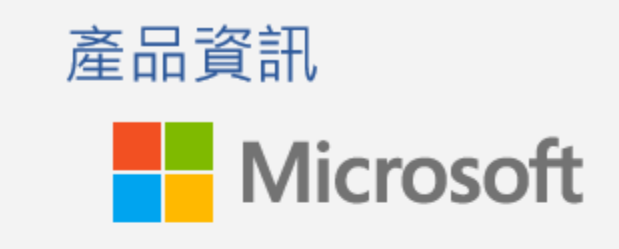

訂閱產品

管理帳戶

Microsoft 365 Apps 企業版

屬於: 105167@o365.tku.edu.tw 此產品包含

### **WEBONDAS**

變更授權

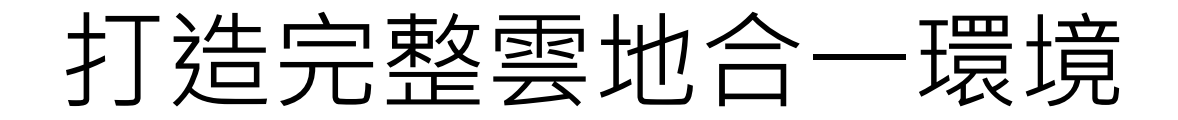

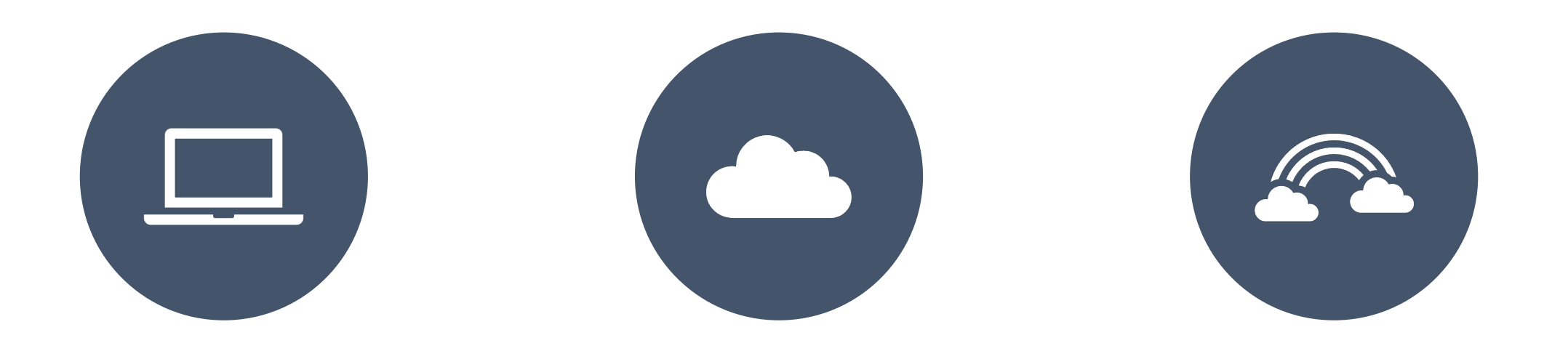

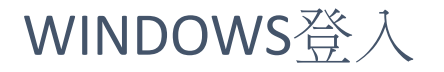

WINDOWS登入 安裝增強雲端功能的地 端OFFICE 365套件

三位一體(雲端、PC、行 動裝置)

### Microsoft Edge

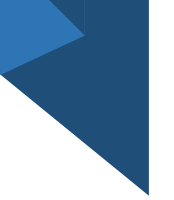

### • 登入TKU o365 帳號

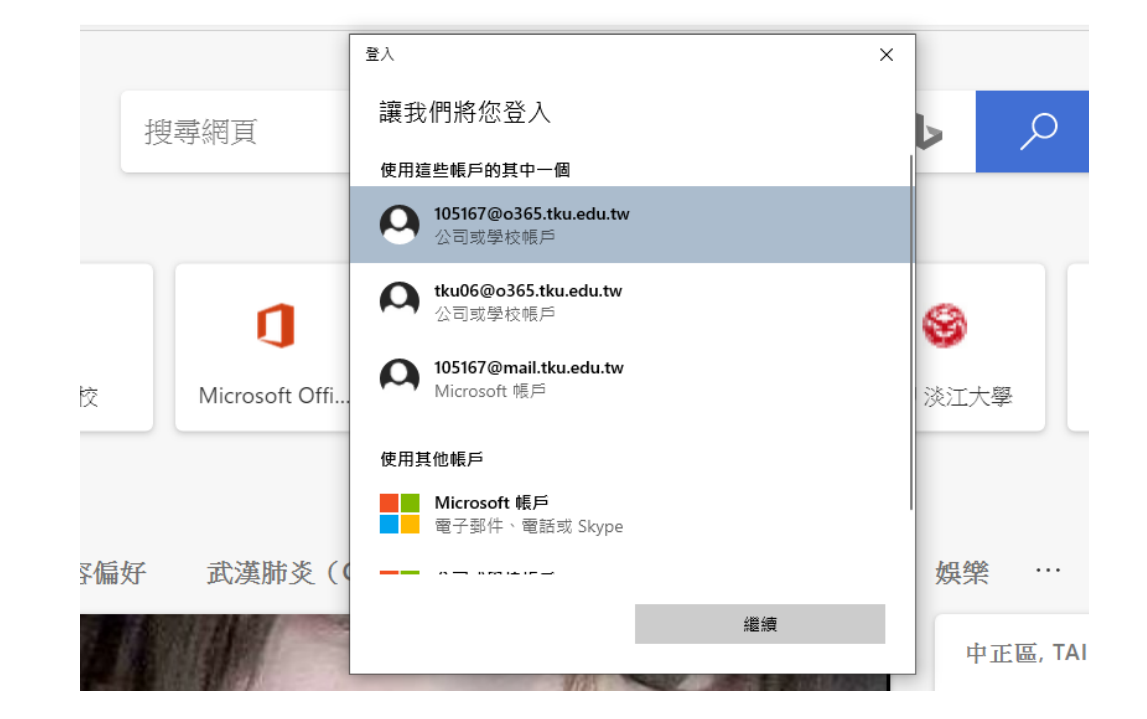

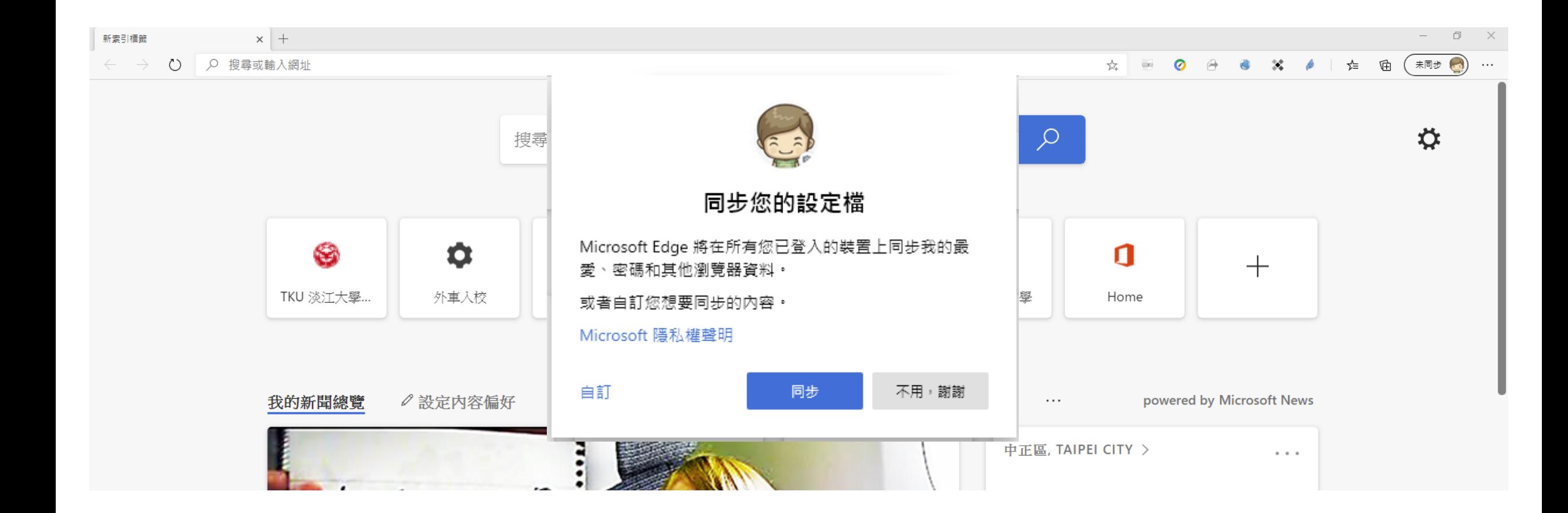

### 自動同步 "我的最愛、集錦等" 到各種裝置

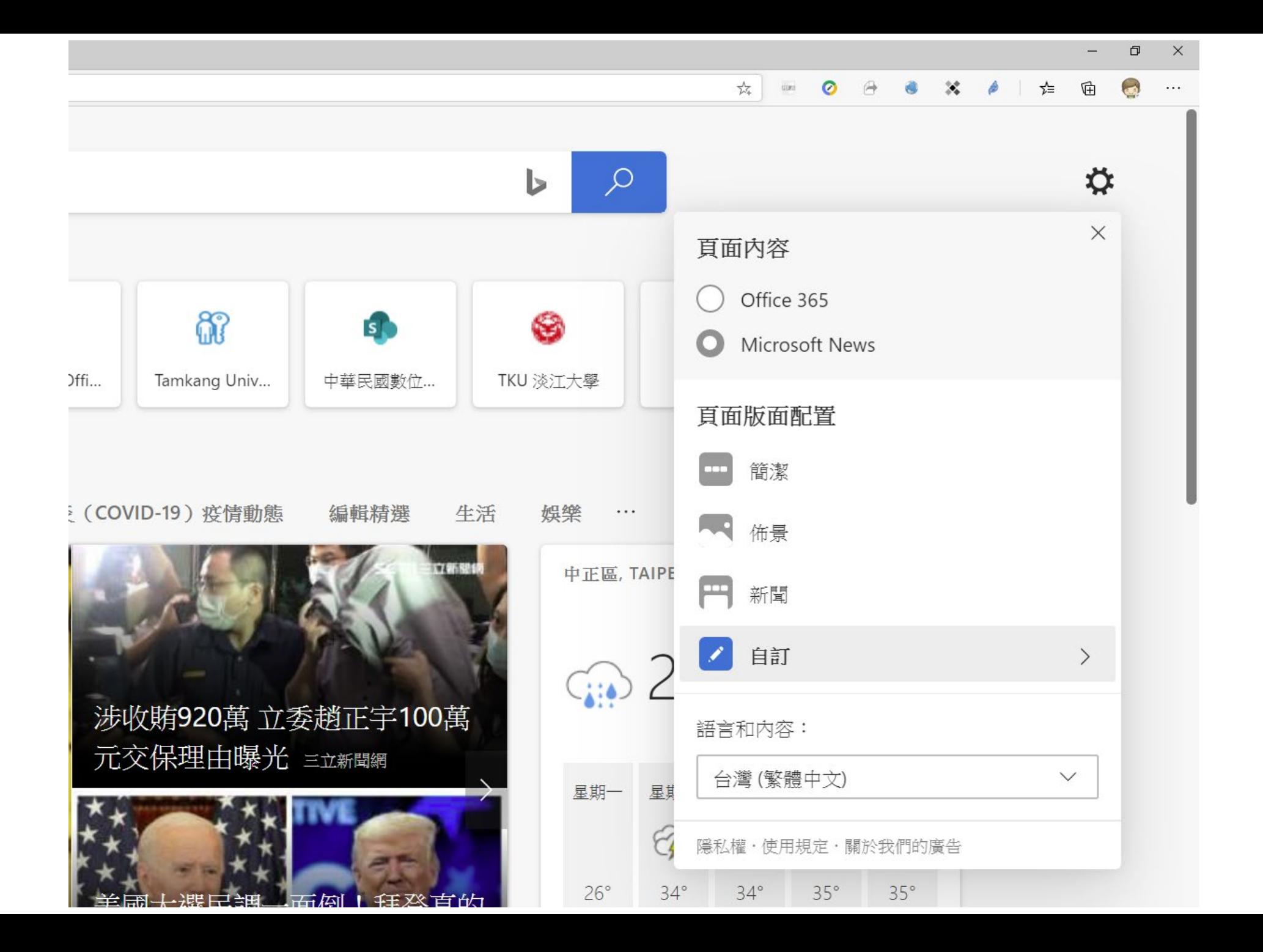

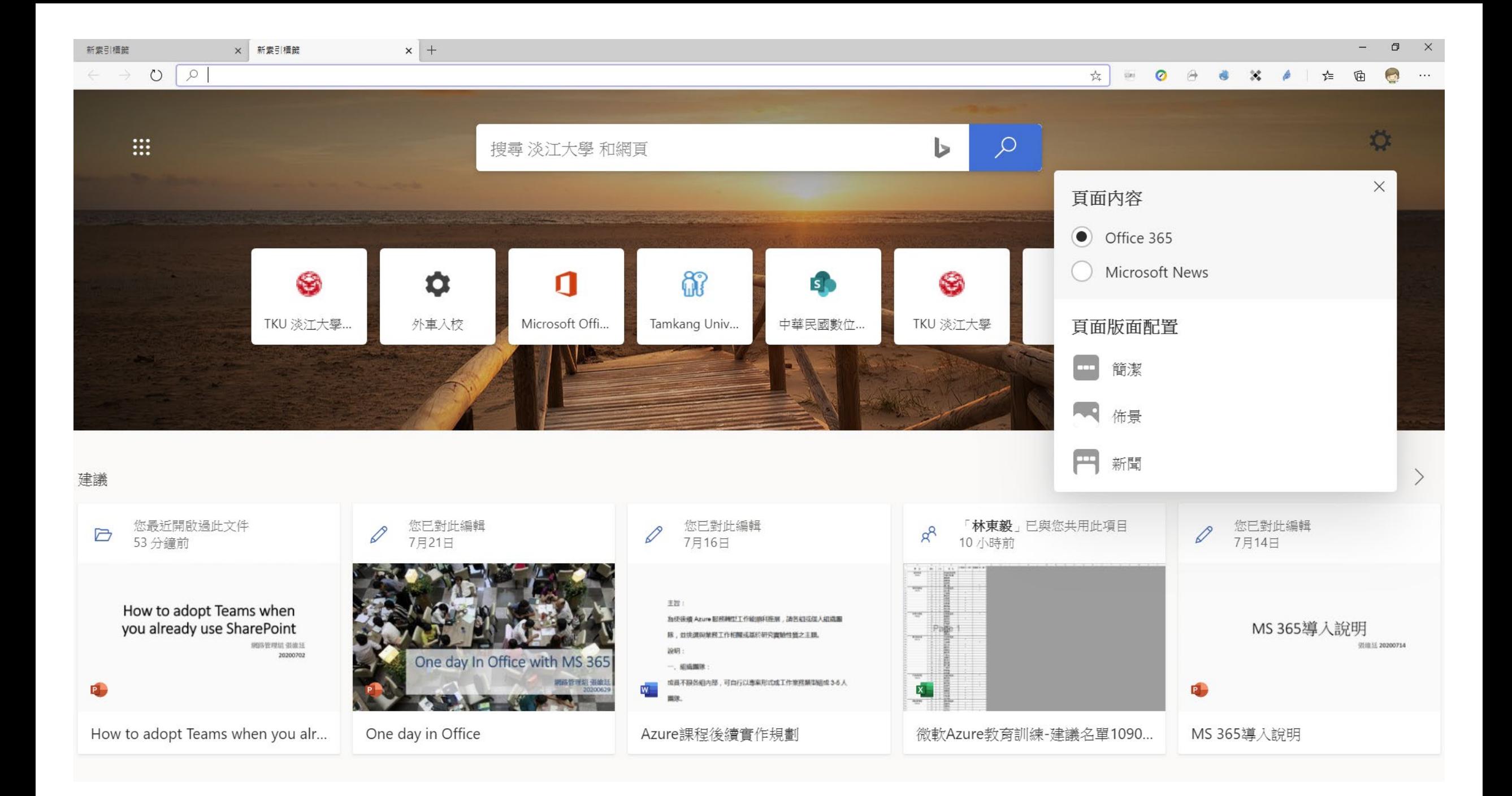

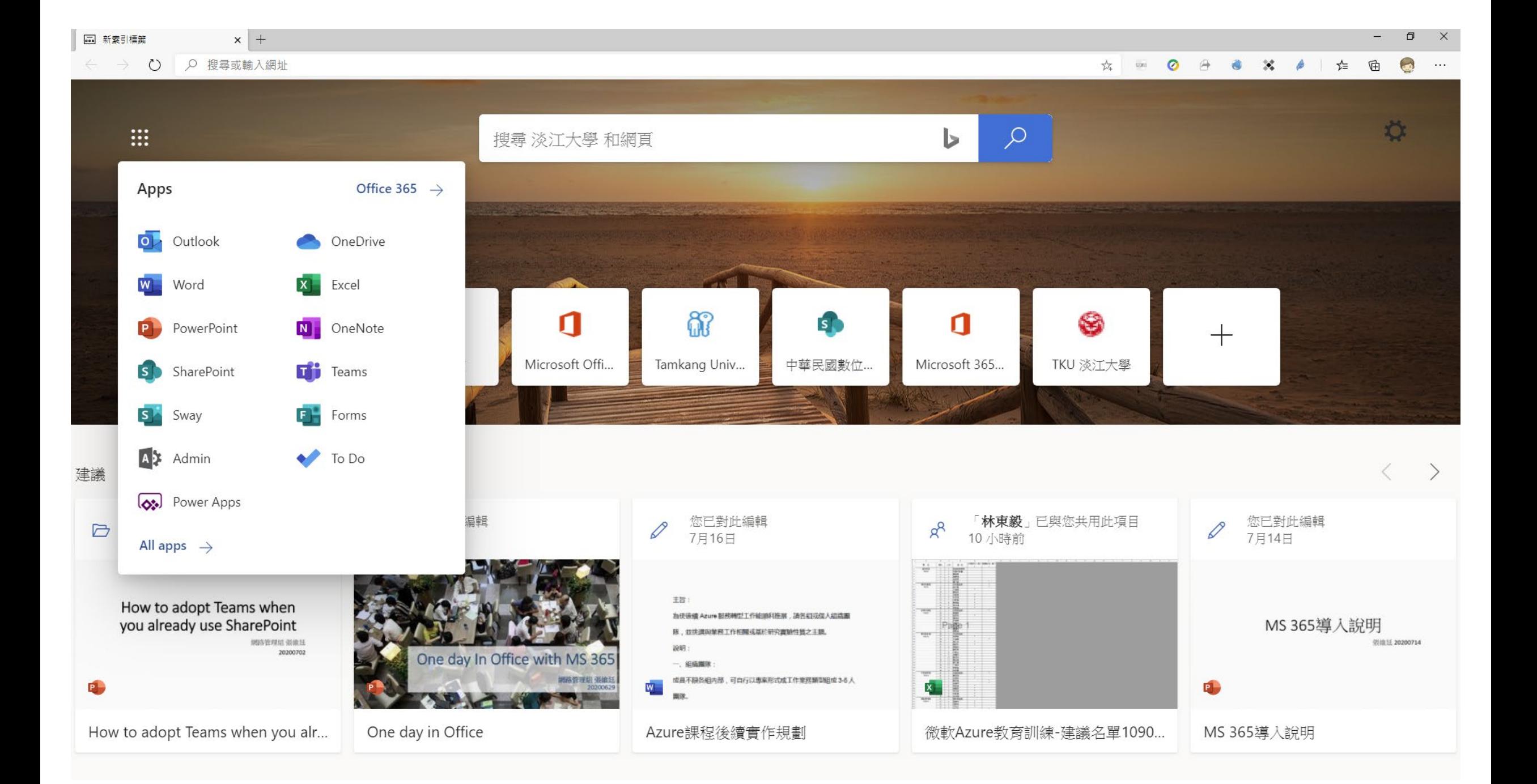

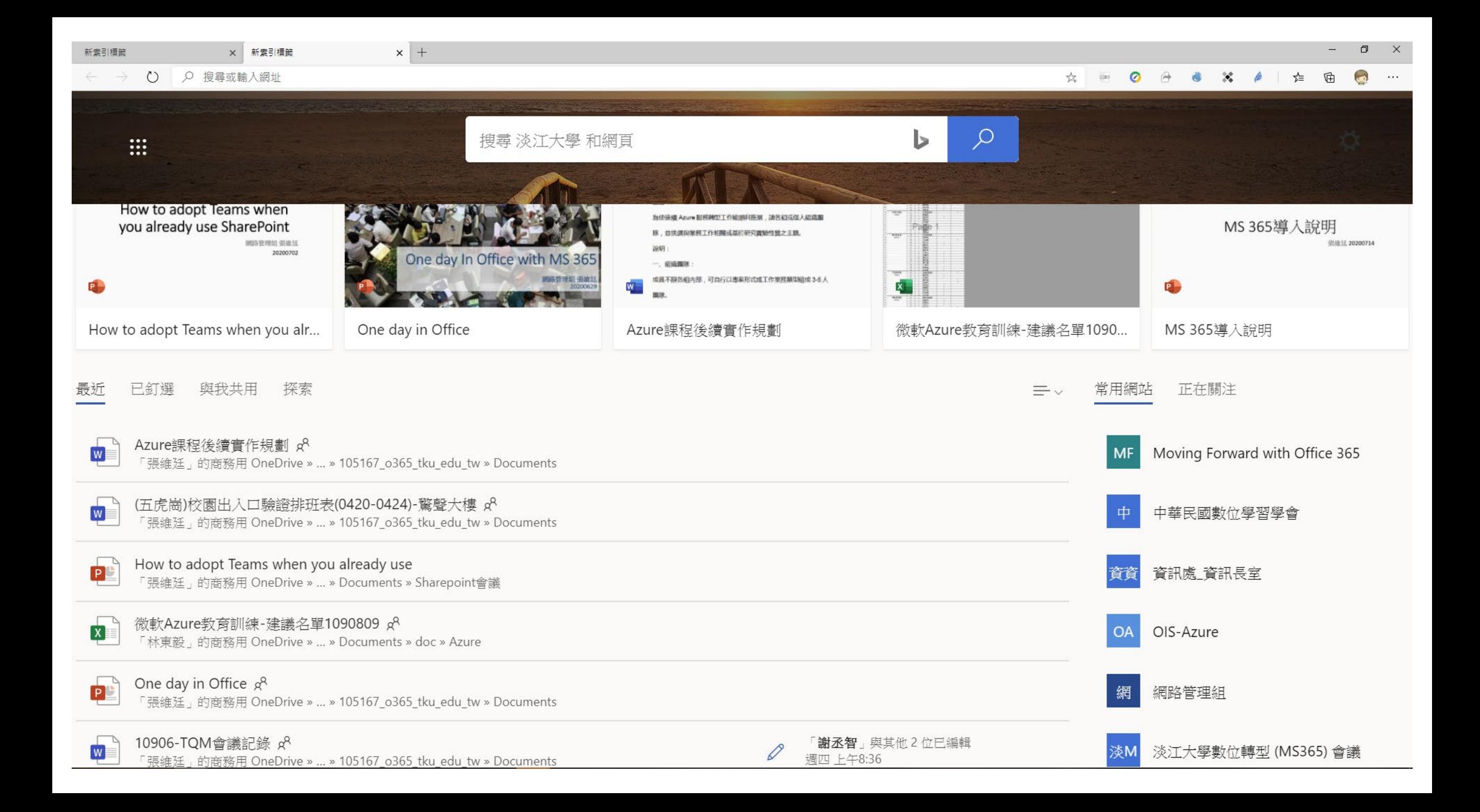

### Windows 10 Bulid 2004

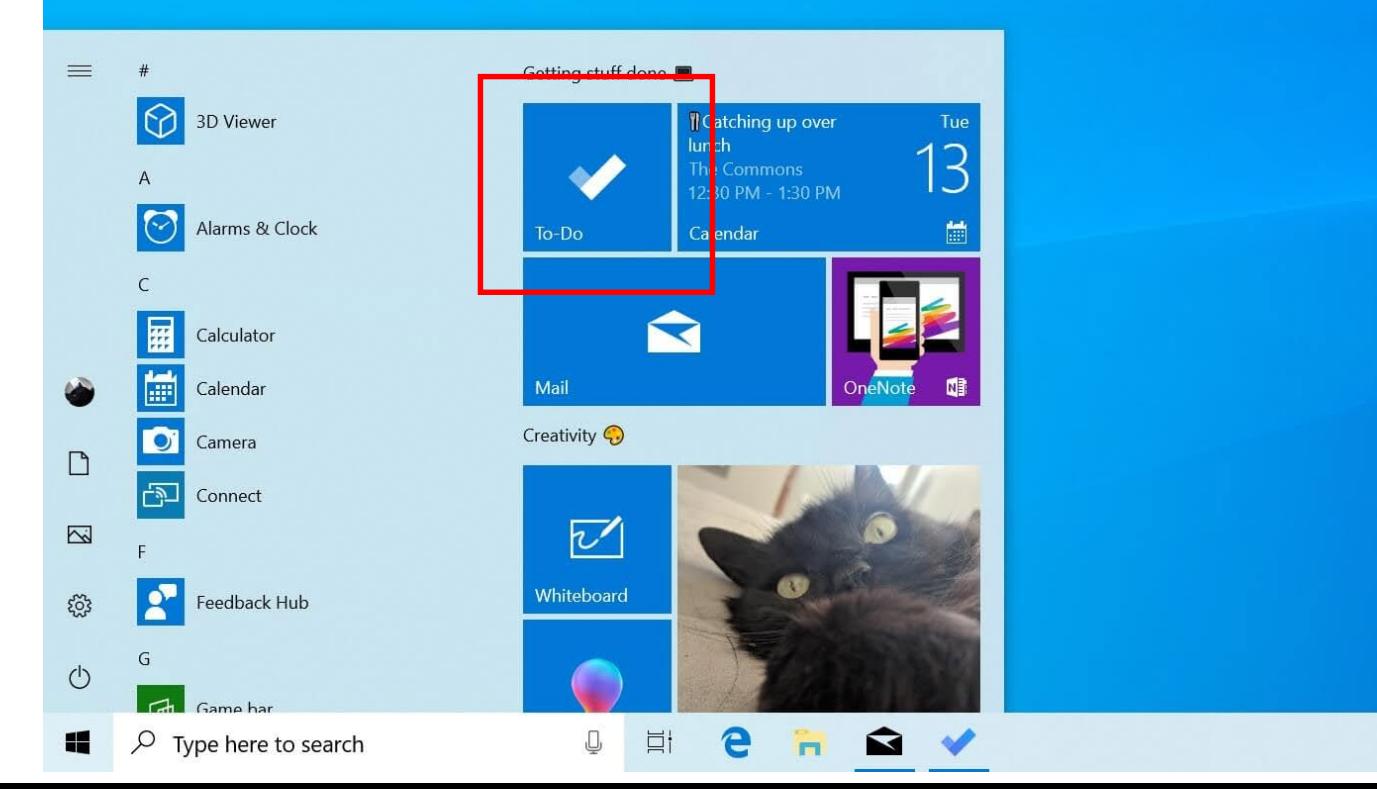

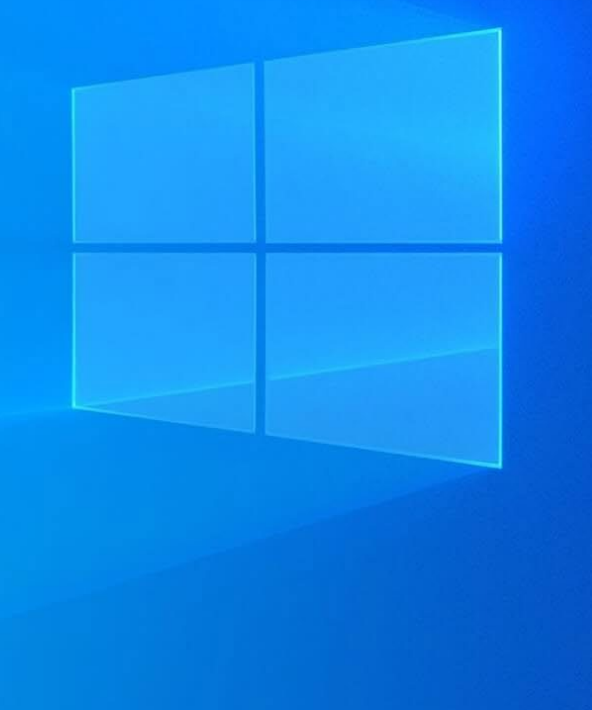

Windows 10 Enterprise Insider Preview Evaluation copy. Build 18282.rs\_prerelease.181109-1613

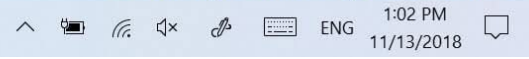

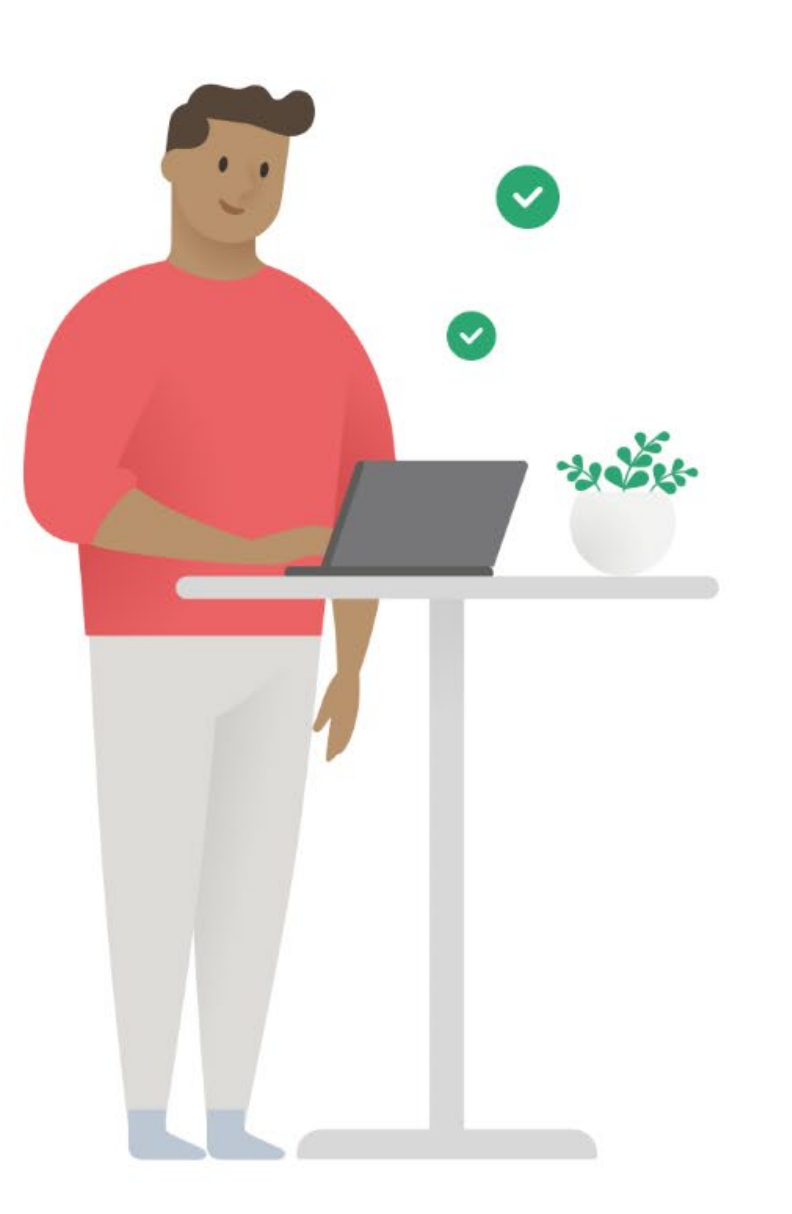

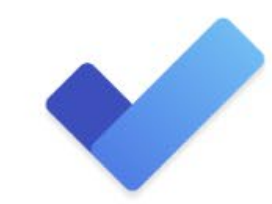

### Microsoft To Do

To Do gives you focus, from work to play.

**Get started** 

Learn more

Download To Do

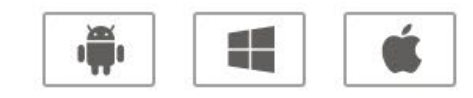

Terms of use for To Do

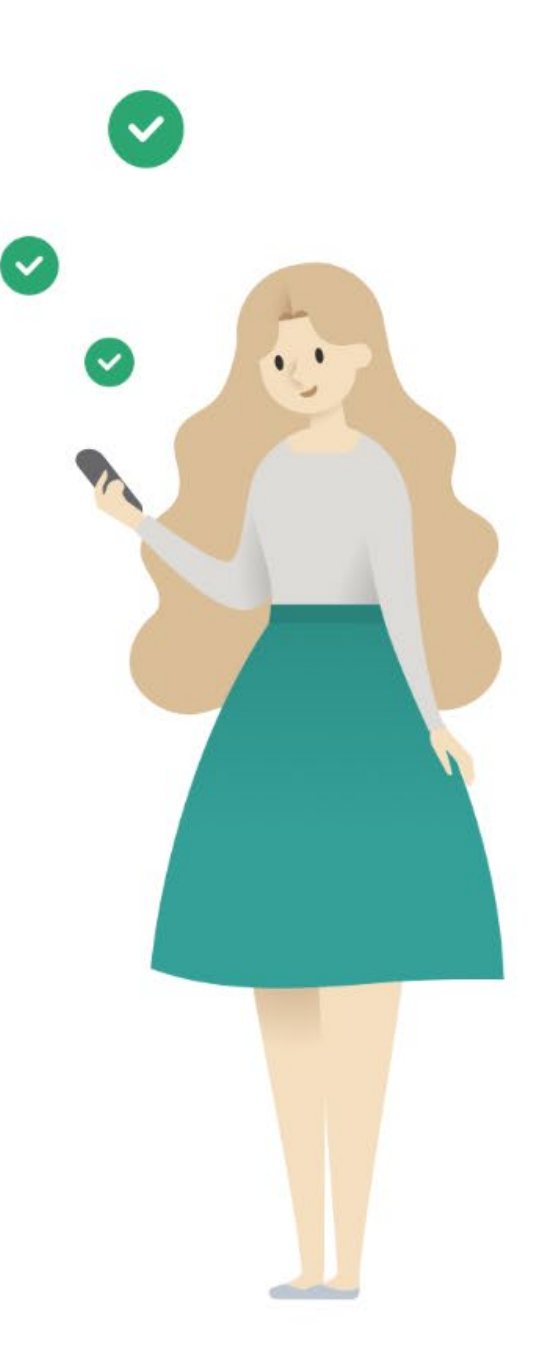

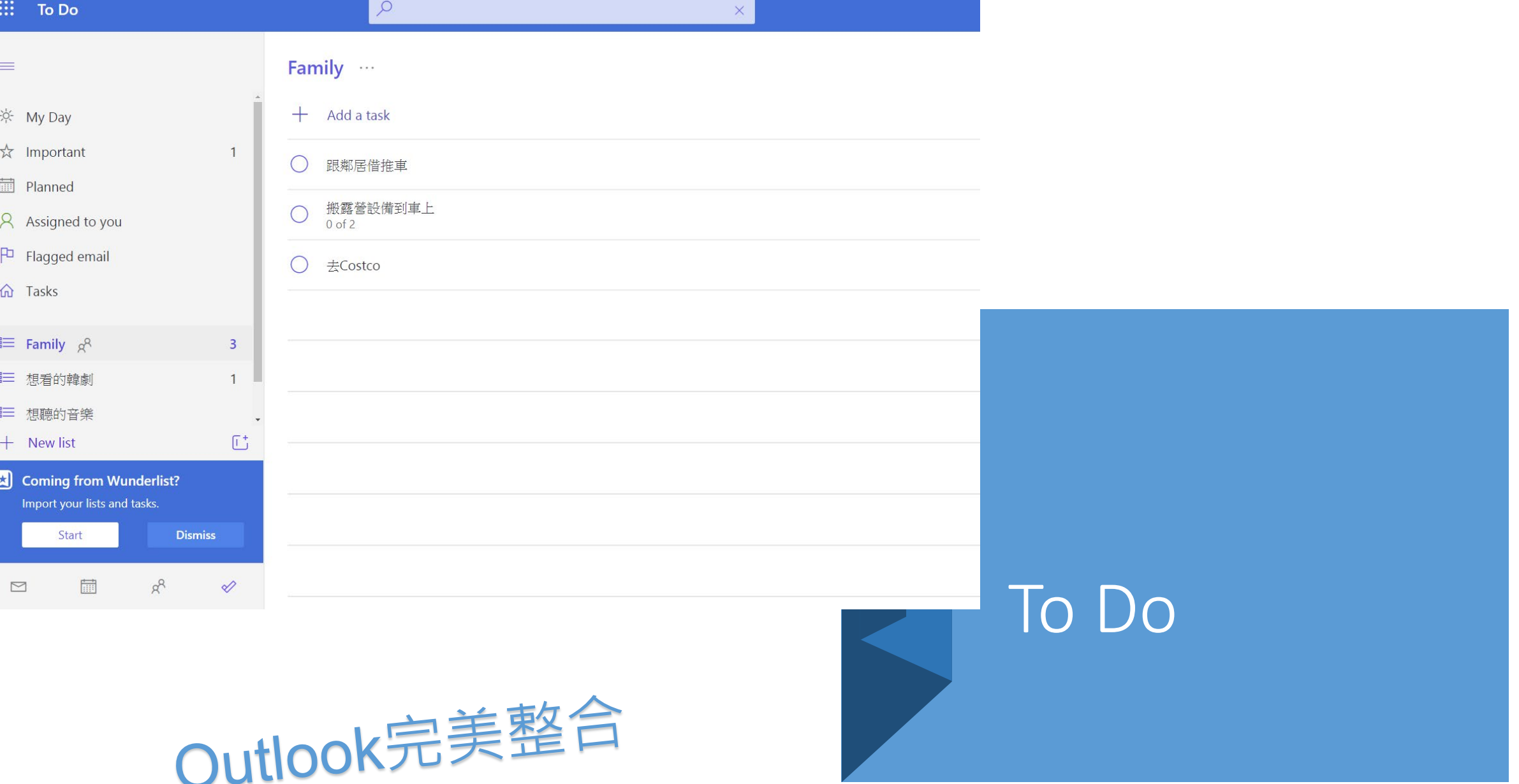

### Outlook Online

### • 建立群組

• 關注群組信件

### • 行事曆

- 會議發起
- 會議邀請
- 可整合Google行事曆
- 手機Outlook App安裝設定
- 改變附檔寄送方式

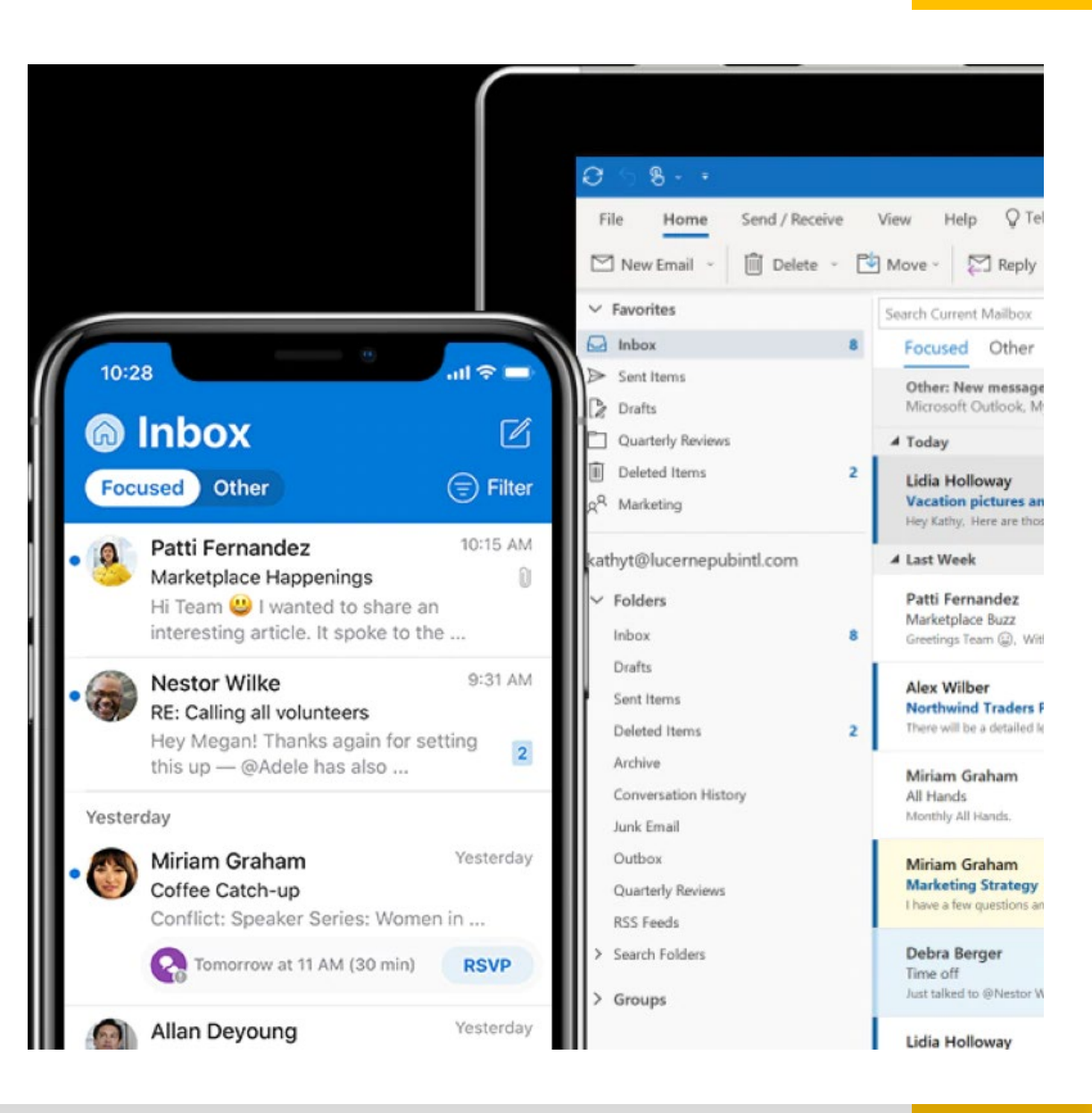

### **OneDrive**

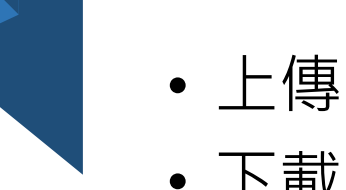

- 下載 • WEP 協作
	- 登入WEP
- 完美同步
- 手機Onedrive App

安裝設定

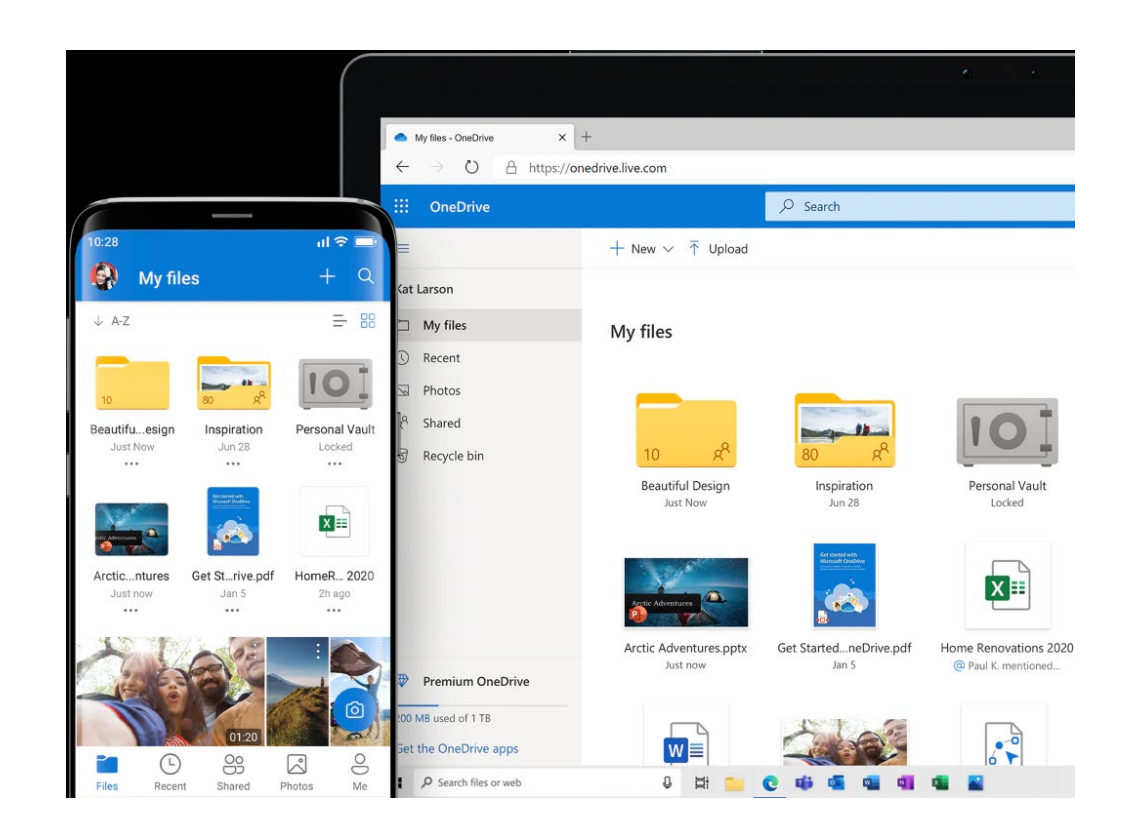

# 將檔案和資料夾上傳並儲存到 OneDrive

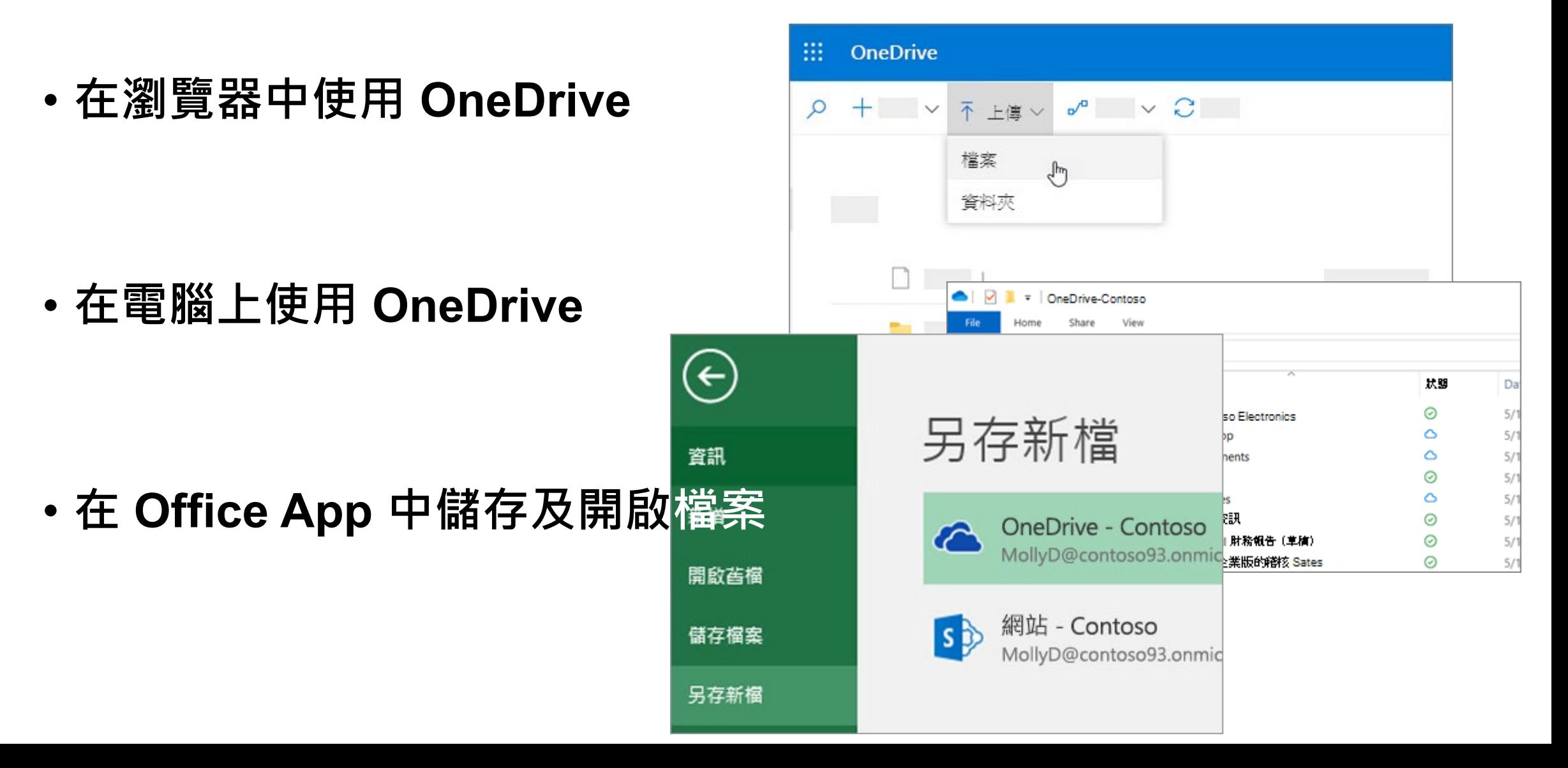

## OneDrive檔案隨選

Microsoft OneDrive

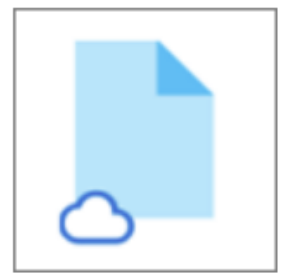

OneDrive 檔案或資料夾旁的藍色雲端圖示表示該檔案只能在線上使用。 「 僅限線上檔 案」不會占用您電腦上的空間。 您會在檔案總管中每個僅限線上檔案上看到雲朵圖示, 但該檔案在您開啟之前都不會下載至您的裝置上。 當裝置未連線到網際網路時,您無法 開啟僅限線上檔案。

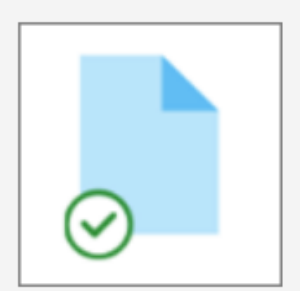

當您開啟僅限線上檔案時,它會下載至您的裝置並成為「本機可用的檔案」。 您可以隨 時開啟本機可用的檔案,即使沒有網際網路存取也一樣。 如果需要更多空間,您可以將 檔案變更回僅限線上。 只要以滑鼠右鍵按一下檔案,然後選取 [釋放空間] 就可以了。

開啟 [儲存感知] 後,這些檔案將會在您選取的時間週期後變成僅供線上使用的檔案。

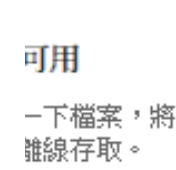

置空間。

 $\times$ 

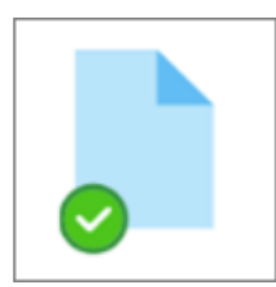

只有您標示為「永遠保留在此裝置上」的檔案會擁有含有白色核取記號的綠色圓圈。這 些「永遠可用的檔案」會下載到您的裝置並占用空間,不過即使您處於離線狀態,它們也 永遠可供使用。

# 在 OneDrive 中管理檔案和資料夾

- **選取處理檔案的方式**
- **建立資料夾**
- **搜尋檔案**
- **重要的 PC 資料夾(自動備份)**

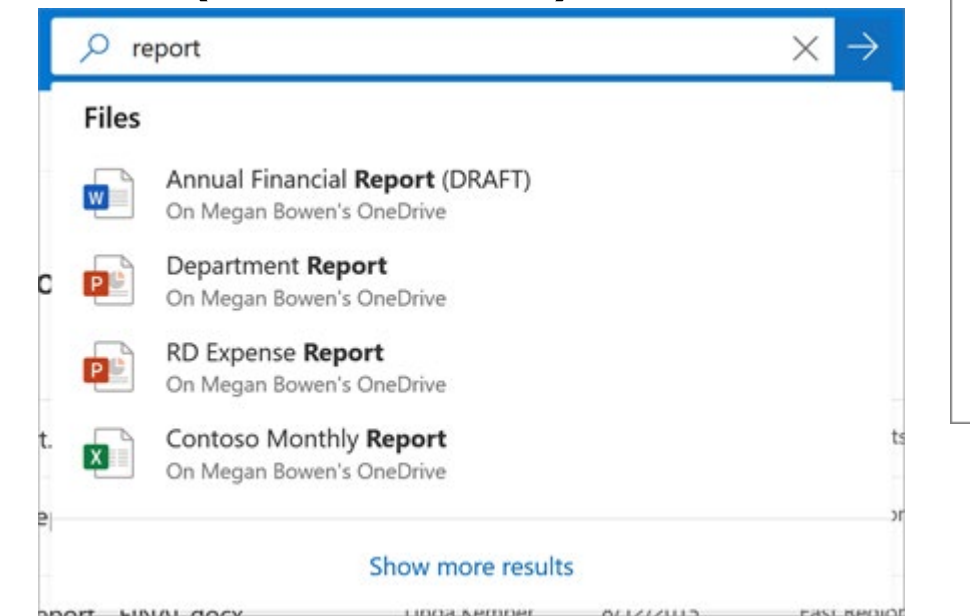

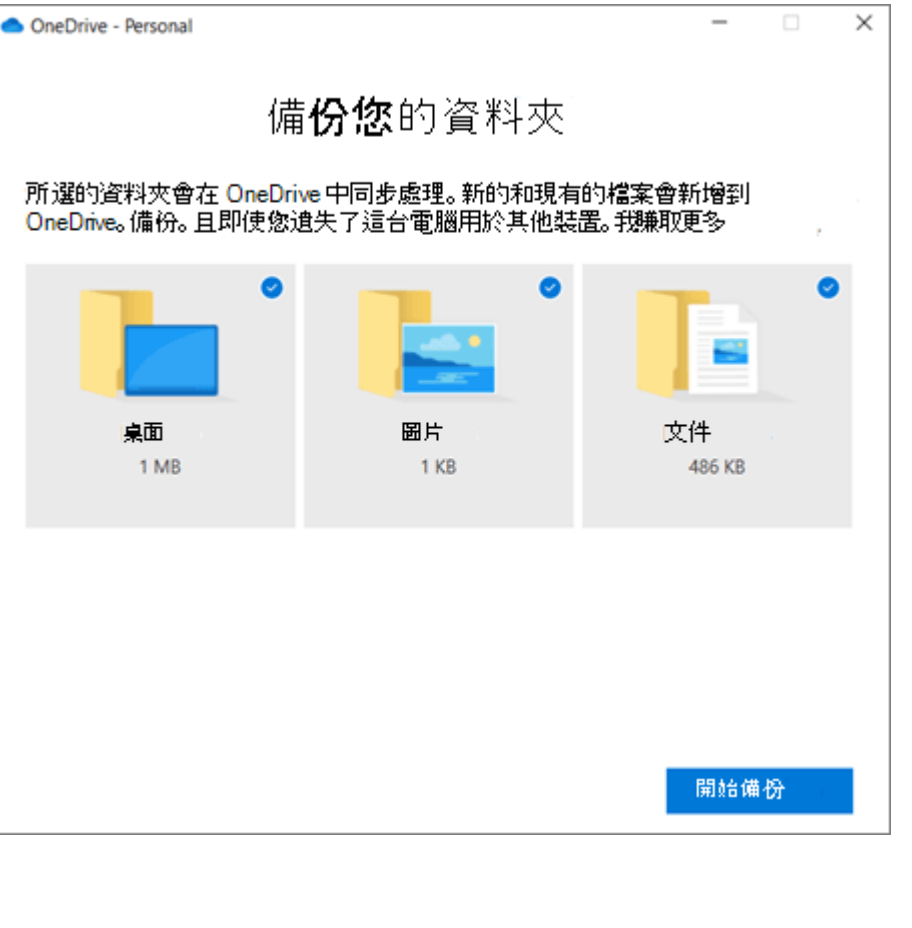

# 在 OneDrive 中共同作業

傳送連結 ද්රී3 Q • **從 OneDrive 共用檔案** P<sub>o</sub> 授與存取權 ■ 共用  $\times$ • **從 Office App 中共用 OneDrive 檔案** 管理存取權 图 廣告創意.docx 停止共用 • **複製連結** ■ 開啟 ▽ ■ 白 共用 ● 複製連結 → 下載 प्ति https://m365x159960-...  $\times$ • **停止或變更共用**只有「Contoso M365x159960」中 檔案 有此連結的人員可以編輯此項目·  $\bigoplus$ https://m365x159960-... 擁有此連結的任何人都可編輯此項 自 刪除 ■ 開啟 ▽ 白共用 ◎ 複製連結 ↓ 下載  $p^{\alpha}$  Flow  $\qquad \qquad \Box$ i本.doc 嶦 易於存取的範本 X 開啟 張舒慧 鎖售代表 □ 廣告創意.docx 已建立「廣告創意.docx」的連結 擁有者 預鹽 請確定您已複製下面的連結。 劉淑芬 議程.docx 共用 https://mod188485-my.sharepoint.com/pe  $\epsilon^{\text{th}}$ 可以編輯 > ⊠ 艾玫.png 複製連結 變更為僅供檢視  $\circledast$ 取得連結的所有人可以檢視和編輯。  $\checkmark$ ES. 圖案.ai 下載 停止共用  $\int_{\mathbb{R}}$ 進階

 $\times$ 

. . .

河以編輯

 $\rightarrow$ 

### Teams

- 從現有群組建立
- 私人頻道
- Teams整合
- 檔案協作
- 寄信給頻道

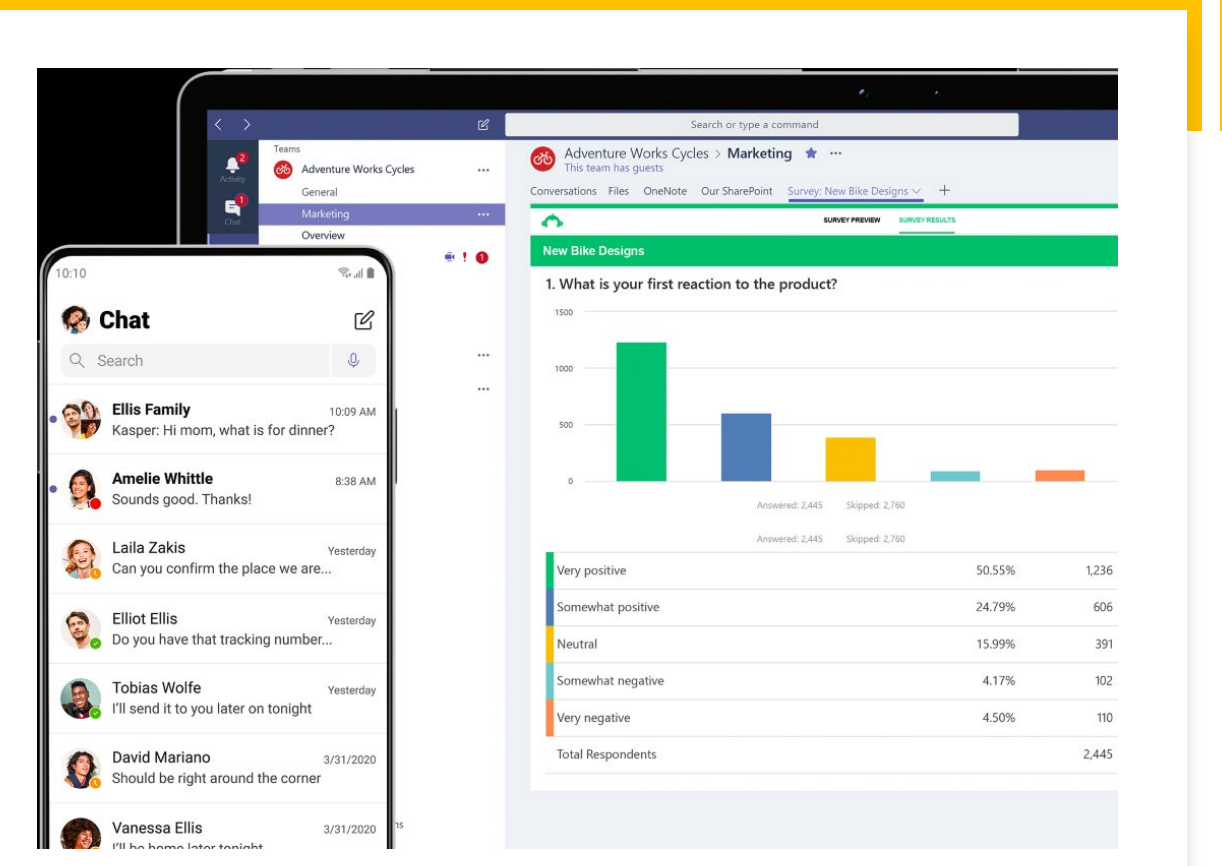

### **SharePoint**

- 從現有的SP建立Teams
- 文件庫
	- 新增文件庫
	- OneDrive 共用空間
	- Teams 整合
- 少紙化會議

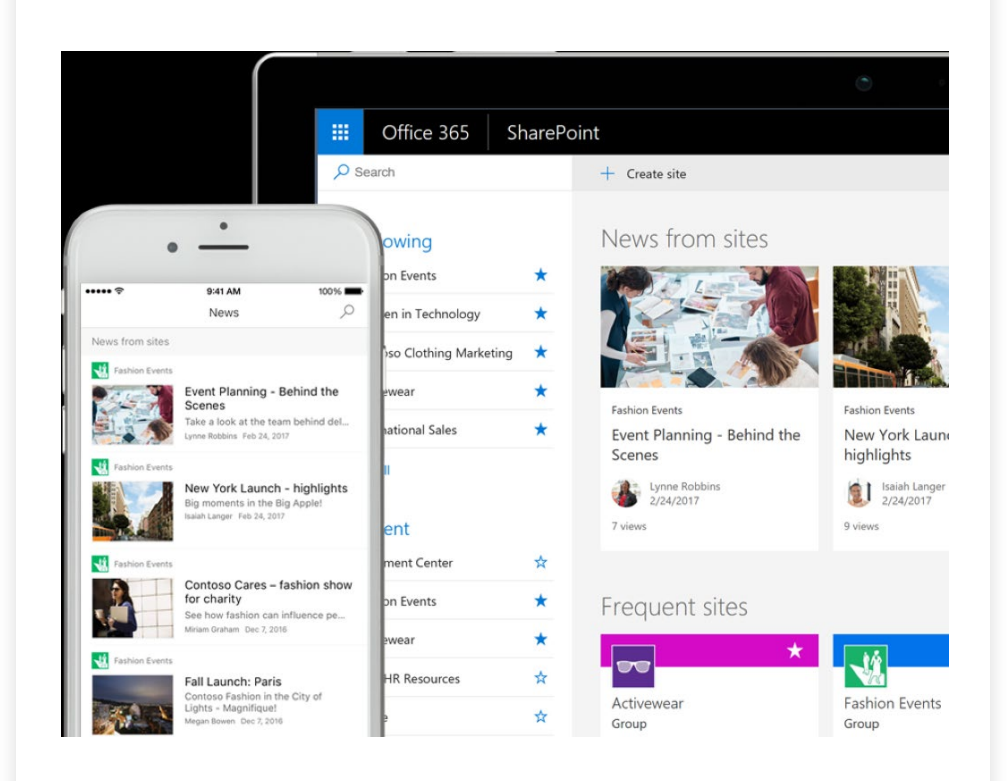

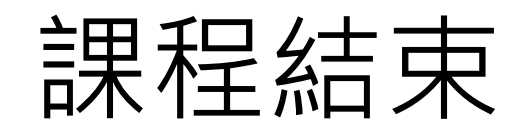